Sistema de Información de la Naturaleza REFERENCIAS. Cómo incorporar documentos a la BIBLIOTECA DIGITAL y relacionarlos con OBSERVACIONES, ESPECIES Y LUGARES

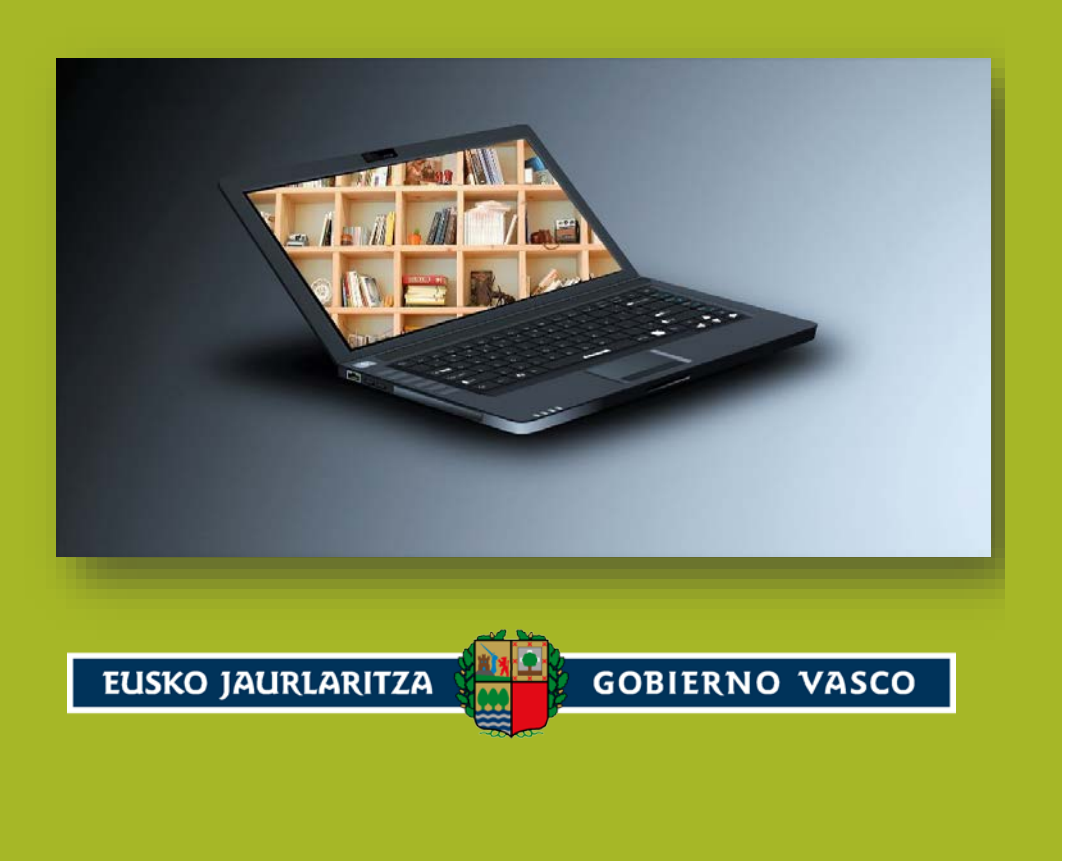

# Sistema de Información de la Naturaleza

REFERENCIAS. Cómo incorporar documentos a la BIBLIOTECA DIGITAL y relacionarlos con OBSERVACIONES, ESPECIES Y LUGARES

2023

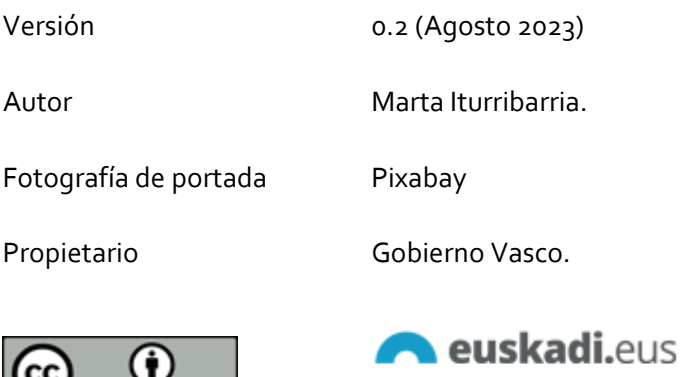

 $BY$ 

[www.euskadi.eus](http://www.euskadi.eus/)

## CONTENIDO

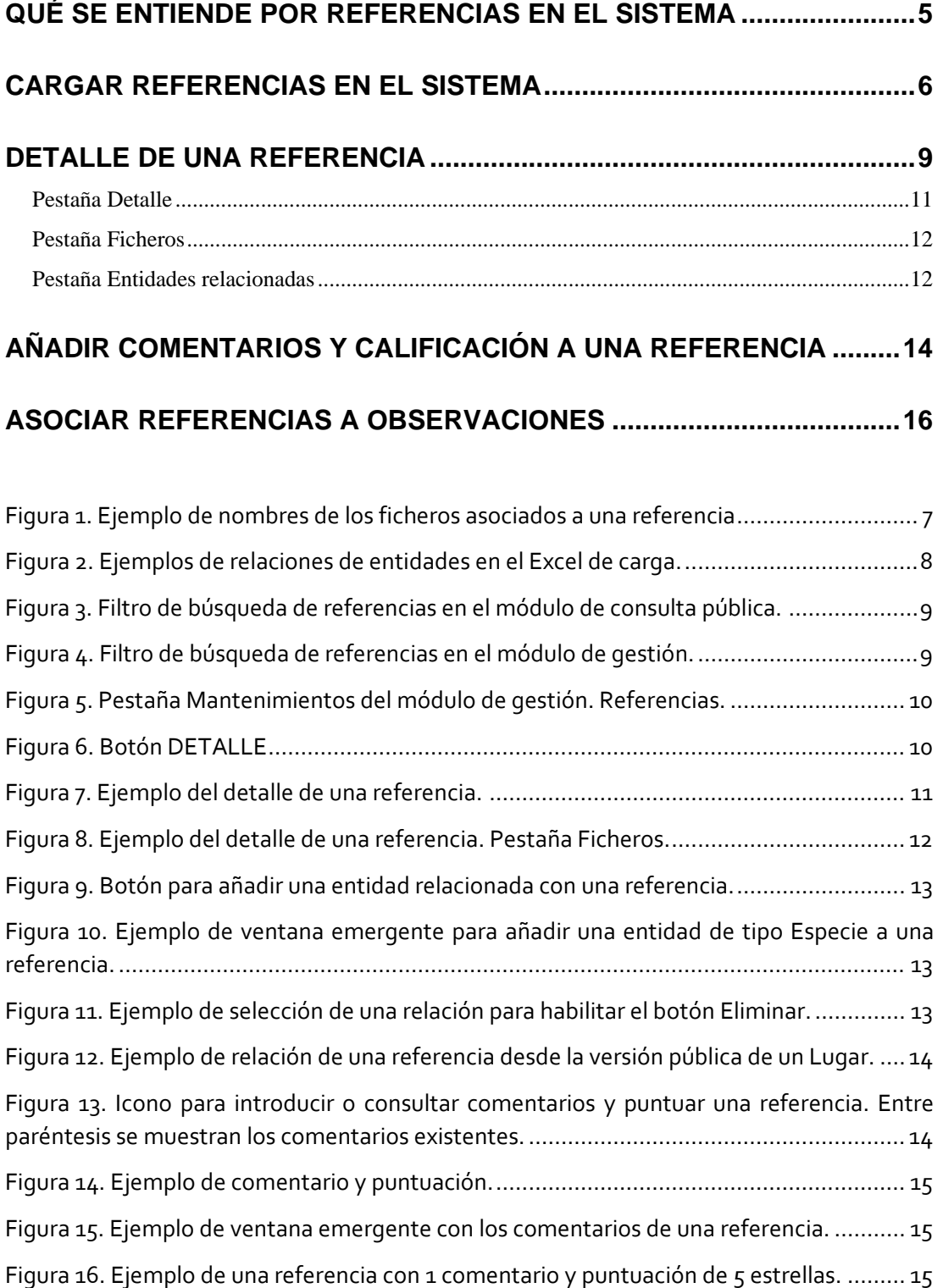

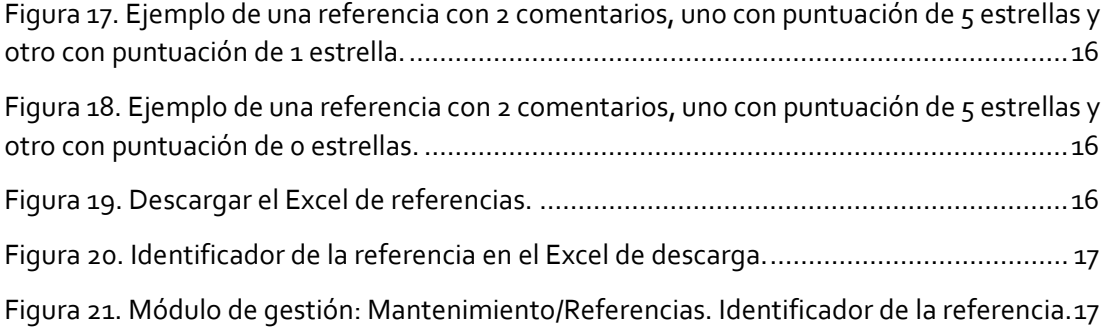

## <span id="page-4-0"></span>QUÉ SE ENTIENDE POR REFERENCIAS EN EL SISTEMA

Las referencias que se incluyen en el Sistema de Información de la Naturaleza de Euskadi son documentos que recogen información sobre el patrimonio natural de Euskadi. Deberán cumplir los siguientes criterios:

- $\blacksquare$  Incluir información de Euskadi
- Ser relevantes para la toma de decisiones o la sensibilización del público.
- $E$  Estar vigentes.

Los **tipos** de referencias contemplados son los siguientes:

- Documentos técnicos y científicos:
	- o Artículos
	- o Catálogos, inventarios, censos
	- o Comunicaciones, posters y ponencias
	- o Informes y estudios
	- o Memorias de proyectos
	- o Tesinas, tesis doctorales, trabajos fin de grado
- Documentos administrativos y de gestión:
	- o Atlas y libros rojos, listas rojas
	- o Bases ecológicas para la conservación
	- o Documentos del instrumento de gestión Natura 2000
	- o Estrategias y Planes
	- o Formularios oficiales
	- o Informes de aplicación de Directivas y Convenios
	- o Informes sobre la catalogación de especies
	- o Informes sobre la catalogación de lugares
	- o Informes de resultados de Planes de gestión

- o Propuesta de plan de recuperación
- o Proyectos
- Documentos educativos y divulgativos
	- o Artículo de revista
	- o Unidades didácticas
- o Folletos
- o Comic
- o Libros
- o Protocolo de actuación
- o Sitio web
- o StoryMap
- Manuales y guías
	- o Buenas prácticas y medidas preventivas
	- o Claves y guías de identificación
	- o Guías para el diseño de programas, proyectos y acciones
	- o Guías para el aporte de información
	- o Guías para medios de comunicación
	- o Guías metodológicas
	- o Guías divulgativas
- Documentos normativos
	- o Normativa europea
	- o Normativa estatal
	- o Normativa autonómica del País Vasco
	- o Normativa foral de Alava
	- o Normativa foral de Bizkaia
	- o Normativa foral de Gipuzkoa

Además, a cada referencia se le puede asociar una o más palabras clave para la búsqueda por **tema**.

## <span id="page-5-0"></span>CARGAR REFERENCIAS EN EL SISTEMA

Los campos mínimos necesarios para dar de alta una referencia son:

- $Año$
- Título
- Tipo:

- o Fichero: a cada referencia se le puede asociar uno o varios ficheros
- o Url: dispone de una dirección de descarga en Internet
- o Otros: no hay acceso al documento completo.
- Si es bilingüe (en euskera y castellano) o si está solo en un idioma (idioma único). En el caso de las referencias bilingües los campos de Título y Url se muestran tanto en euskera como en castellano.

Hay dos maneras de cargar referencias en el Sistema:

- De una en una, a través del Mantenimiento de Referencias en el módulo de gestión.
- De manera masiva, a través del Excel [referencias.xlsx.](https://www.euskadi.eus/contenidos/informacion/colaborar_naturaeuskadi/es_def/adjuntos/referencias.xlsx) En este caso, tanto los ficheros asociados a la referencia (si los hay) o las relaciones con las entidades del Sistema deberán ser incorporadas posteriormente a través del módulo de gestión, en el mantenimiento de las referencias<sup>[1](#page-6-1)</sup>. Opcionalmente, se puede rellenar en el Excel en la hoja correspondiente, utilizando una línea para cada elemento:
	- o Los nombres de los ficheros que se adjuntan para cada referencia
- tituloldioma1 fileNan 2020 Estudio de los quirópteros de las ZEC Aiako Harria y Hernio-Gazume es.pdf 2020 Estudio de los quirópteros de las ZEC Aiako Harria y Hernio-Gazume eu.pdf ERREFERENTZIAK-REFERENCIAS || IRAKURRI-LEEME || fitxategiak-ficheros || espezieak-especies || habitatal-hábitat
- o Las relaciones con Especies, Hábitats y Lugares

<span id="page-6-0"></span>*Figura 1. Ejemplo de nombres de los ficheros asociados a una referencia*

<u>.</u>

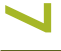

<span id="page-6-1"></span><sup>1</sup> Ver apartado Detalle de una referencia

#### Sistema de Información de la Naturaleza

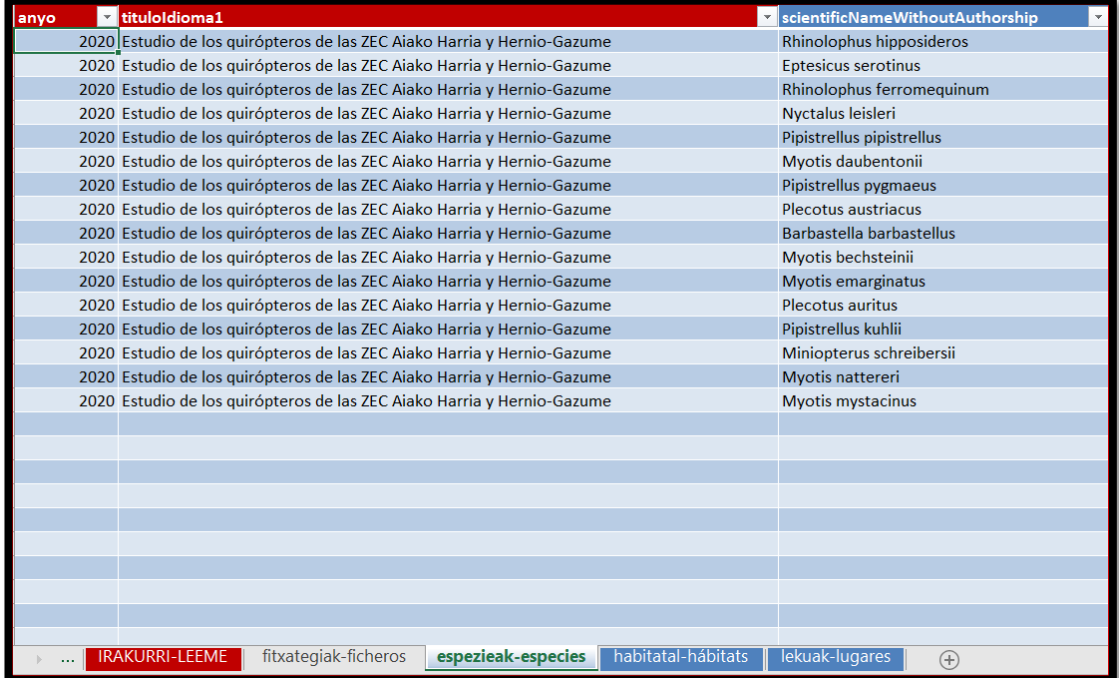

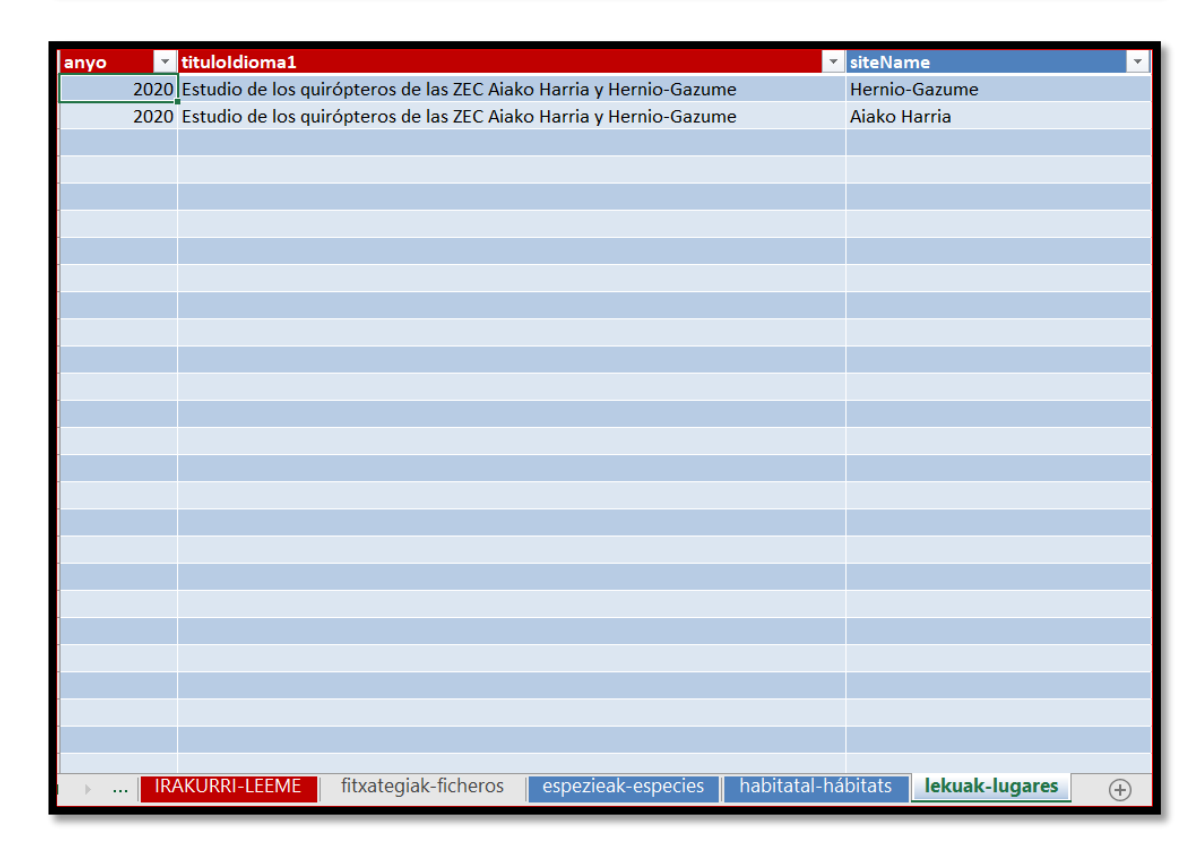

<span id="page-7-0"></span>*Figura 2. Ejemplos de relaciones de entidades en el Excel de carga.*

#### REFERENCIAS. Cómo incorporar documentos a la BIBLIOTECA DIGITAL y relacionarlos con OBSERVACIONES, ESPECIES Y LUGARES

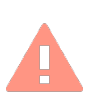

*Lo primero que debe hacerse (para no generar referencias duplicadas) es comprobar si la referencia existe ya en el Sistema o no.* 

La búsqueda de Referencias puede hacerse tanto en el módulo de consulta pública<sup>[2](#page-8-3)</sup> como en el módulo de gestión<sup>[3](#page-8-4)</sup>:

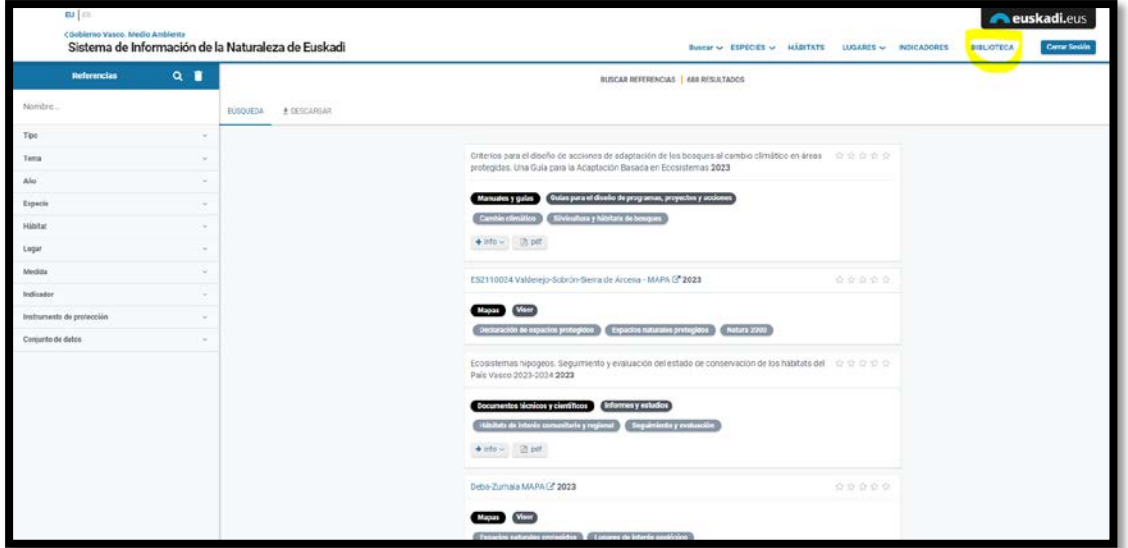

<span id="page-8-1"></span>*Figura 3. Filtro de búsqueda de referencias en el módulo de consulta pública.*

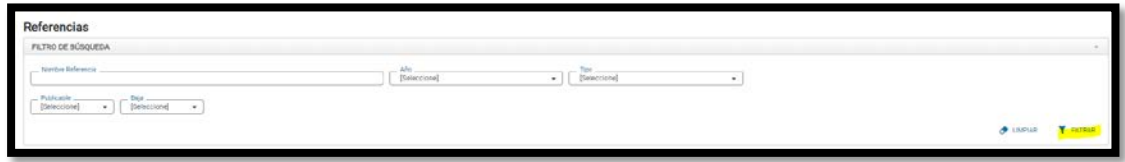

<span id="page-8-2"></span>*Figura 4. Filtro de búsqueda de referencias en el módulo de gestión.*

## <span id="page-8-0"></span>DETALLE DE UNA REFERENCIA

Una vez cargada una referencia, tanto a través del módulo de gestión como cargando el Excel, se puede acceder en cualquier momento a su información de detalle para consultarla, completarla o modificarla.

Para entrar en el DETALLE se deberá entrar en el módulo de gestión: Mantenimientos/Referencias:

<u>.</u>

<span id="page-8-3"></span><sup>2</sup> En Biblioteca

<span id="page-8-4"></span><sup>3</sup> En Mantenimientos/Referencias

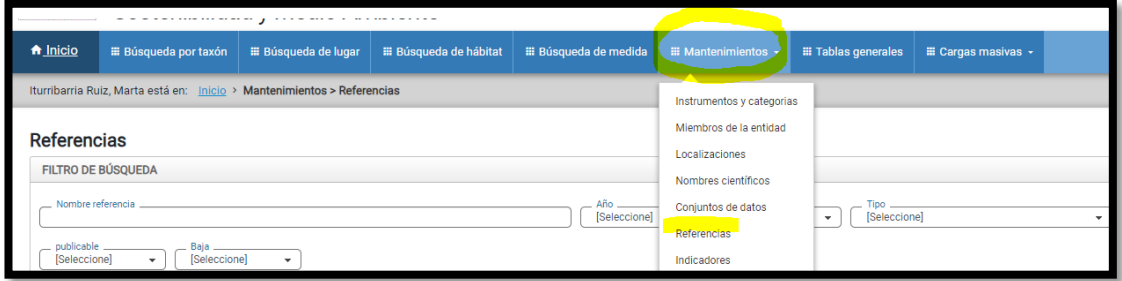

<span id="page-9-0"></span>*Figura 5. Pestaña Mantenimientos del módulo de gestión. Referencias.*

Una vez seleccionada la Referencia, se habilitará el botón **DETALLE**:

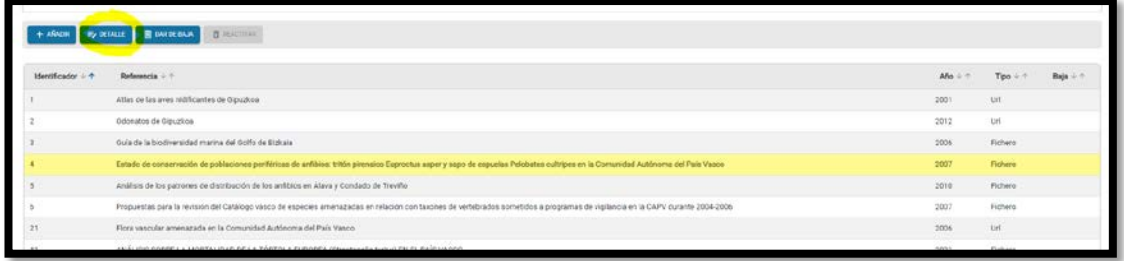

<span id="page-9-1"></span>*Figura 6. Botón DETALLE*

En la cabecera del detalle de la referencia se muestra el año y el título en el idioma accedido de la referencia. Además, se despliegan 2[4](#page-9-2) pestañas de información:

- $\blacksquare$  Detalle
- $\blacksquare$  Entidades relacionadas

 $\overline{a}$ 

<span id="page-9-2"></span><sup>4</sup> En el caso de que el Tipo sea fichero aparece una pestaña más para cargar los ficheros.

### <span id="page-10-0"></span>Pestaña Detalle

| Afo.<br>2021<br>Referencia Castellano | Tipo<br>Content.<br>٠                                                   | Tipo Idioma<br>Euskara y Castellano<br>$\sim$<br>CENSO DE LA POBLACIÓN REPRODUCTORA DE LA TÓRTOLA EUROPEA SINGNIGHEN ENTIQURANTE EL ARO 2020, ANALISIS DE SU EVOLUCIÓN Y TENDERCIAS DE ICE 2006 Y ÉVALUACIÓN DE SU ESTADO DE CONSERVACIÓN | $L$ ancuse<br><b>SOR</b>                          | ٠ |                                                                                                    |             |
|---------------------------------------|-------------------------------------------------------------------------|----------------------------------------------------------------------------------------------------|---------------------------------------------------|---|----------------------------------------------------------------------------------------------------|-------------|
| Dalessnik Euskarz,                    |                                                                         | USAPAL EUROPARRAREN (Breatopela furtar) POPULAZIO UDALTZAILEAREN 2020KO ERROLDA, 200ETK (ZANDAKO BILAKACTAREN ETA JOEREN ANAUSIA ETA KONTSERBAZIO-EDOERAREN ETALUAZIOA                                                                    |                                                   |   |                                                                                                    |             |
| Olms otar                             |                                                                         |                                                                                                    |                                                   |   | Gobiemo Vanco (2021) Informa sabee el censo de la politación reproductiva de la finfala común europea Streptowia tutturi durante el allo 2021, análisis de su euclusión y tendencias desta 2028 unalisión y tendencias desta 2 |             |
| Tipp referencia                       | Decumentes técnicos y cretéricos : Eases ecológicas para a conservación |                                                                                                    | Terra referencia<br>Especies: Especies aminazadas |   |                                                                                                    | $\bullet$ . |
| <b>By EDDAR TEXTO</b>                 |                                                                         |                                                                                                    |                                                   |   |                                                                                                    |             |
| <b>Descripción</b>                    |                                                                         | El Gobierno Vasco ha considerado necesario tanto la realización de un nuevo cesso de la especia tórtola europea (Streptopelle turtur), como la realización de ortris trabajos complementarios que permitien dar adecuado cumpl            |                                                   |   |                                                                                                    |             |
|                                       |                                                                         | establecidas en la normativa europea, responder al requerimiento formulado por la Comisión Europea en la carta de emplazamiento, e implementar las medidas necesarias para la adecuada conservación de la especie en el País V            |                                                   |   |                                                                                                    |             |
| <b>P. EDITAR TEXTO</b>                |                                                                         |                                                                                                    |                                                   |   |                                                                                                    |             |
|                                       |                                                                         |                                                                                                    |                                                   |   |                                                                                                    |             |

<span id="page-10-1"></span>*Figura 7. Ejemplo del detalle de una referencia.*

<u>.</u>

Los campos que se pueden cumplimentar en esta pestaña son los siguientes:<sup>[5](#page-10-2)</sup>.

- *Año [anyo]*. Campo obligatorio, se selecciona del desplegable.
- *Tipo*. Se selecciona del desplegable: Fichero/Url/Otros. No existe este campo en el Excel.
- *Tipo de idioma [bilingue]*. Obligatorio. Se selecciona de los dos posibles valores del desplegable: idioma único, o euskera y castellano.
- *Idioma [idioma]*. Se selecciona del desplegable. Indica el idioma o idiomas en que está disponible el documento.
- *Título [tituloIdioma1, tituloIdioma2]*. Obligatorio. Se desdobla en dos campos si el tipo de idioma seleccionado es euskera y castellano.
- *Url [urlIdioma1, urlIdioma2}.* Se desdobla en dos campos si el tipo de idioma seleccionado es euskera y castellano. Solo aparece cuando el tipo es Url.
- *Cómo citar [citaBibliografica, citaBibliograficaeu]*. Campo de texto en euskera y castellano. En general, todos los estilos bibliográficos utilizan los mismos elementos para identificar las fuentes citadas: Autor o autores, Título, Tipo de documento,

<span id="page-10-2"></span><sup>&</sup>lt;sup>5</sup> Entre corchetes se muestra el nombre del campo en el Excel de carga. En el Excel de carga los campos  $\overline{\phantom{a}}$ <br>son textos, no hay desplegables. Los valores de los desplegables se pueden consultar en: son textos, no hay desplegables. Los valores de los desplegables se pueden consultar en:  $\Box$ <https://www.ingurumena.ejgv.euskadi.eus/ac84aBuscadorWar/vocabulario>

Datos de edición y Datos que permitan la localización exacta de la información dentro del documento: volumen, fascículo, páginas, url...

- *Tipo referencia [tipo].* Se selecciona del desplegable.
- *Tema referencia [tema]*. Se selecciona del desplegable, uno o más términos.
- *Identificadores (DOI, ISBN, URI) [identificadores].* Campo de texto
- *Descripción [descripcionIdioma1, descricripcionIdioma2]*. Campo de texto en euskera y castellano.

#### <span id="page-11-0"></span>Pestaña Ficheros

Esta pestaña solo se habilita si la referencia es de tipo Fichero. Dispone de un pequeño formulario en el que poder configurar si los ficheros adjuntados a la referencia son publicables o no en Internet.

Una vez añadido un fichero, se muestra para cada uno el nombre, formato y tamaño. Desde el listado se pueden **Añadir** y **Eliminar** ficheros. Por defecto, el nombre que se asocia al fichero es el nombre del archivo. Para modificarlo hay hacerlo mediante el botón **Editar**. Se recomienda que los nombres hagan mención al idioma (por ej., es, eu, en) y/o al año.

Los tipos de ficheros que se pueden subir están limitados a las extensiones **PDF** y **ZIP**.

El tamaño máximo de los ficheros es 15 MB.

| TENDENCIAS DESDE 2006 Y EVALUACIÓN DE SU ESTADO DE CONSERVACIÓN | 341 - CENSO DE LA POBLACIÓN REPRODUCTORA DE LA TÓRTOLA EUROPEA (Streptopelia turtur) DURANTE EL AÑO 2020, ANÁLISIS DE SU EVOLUCIÓN Y |                                       |                     | 甲四合合合合合                                  |
|-----------------------------------------------------------------|----------------------------------------------------------------------------------------------------|---------------------------------------|---------------------|------------------------------------------|
| Entidades Relacionadas<br>:Detalle<br>Ficheros                  |                                                                                                    |                                       |                     |                                          |
| . Publicable<br>50<br>×                                         |                                                                                                    |                                       |                     |                                          |
| <b><i>CONTINUE</i></b>                                          |                                                                                                    |                                       |                     |                                          |
| <b>4 DETCURSUR</b><br>B EUROPE<br>$+$ ARLDR                     |                                                                                                    |                                       |                     |                                          |
| Nombre $\pm$ 4                                                  | Formato + =                                                                                                    | Tamaño (MB) = +                       |                     |                                          |
|                                                                 |                                                                                                    | Ningún dato disponible en esta tabla. |                     |                                          |
|                                                                 | PRHING   ANTINON   DOUGHT   GITAG                                                                                                    |                                       | $10\cdot\mathbf{v}$ | Mostrando 0 - 3 de 0                     |
| # Mostrando 1 de 1                                              |                                                                                                    |                                       |                     | wheel paster<br>2,500<br><b>Alterday</b> |

<span id="page-11-2"></span>*Figura 8. Ejemplo del detalle de una referencia. Pestaña Ficheros.*

#### <span id="page-11-1"></span>Pestaña Entidades relacionadas

**12**

Cada referencia se puede asociar a una o varias entidades del Sistema.

Para añadir una nueva relación se debe pulsar el botón **AÑADIR**.

REFERENCIAS. Cómo incorporar documentos a la BIBLIOTECA DIGITAL y relacionarlos con OBSERVACIONES, ESPECIES Y LUGARES

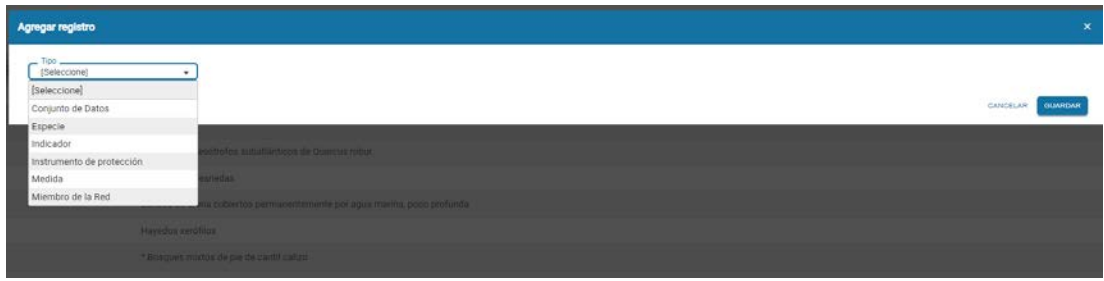

<span id="page-12-0"></span>*Figura 9. Botón para añadir una entidad relacionada con una referencia.*

Al añadir una nueva relación se muestra una caja de autocompletado (introduciendo parte del texto se van mostrando las opciones que lo contienen para seleccionar la deseada).

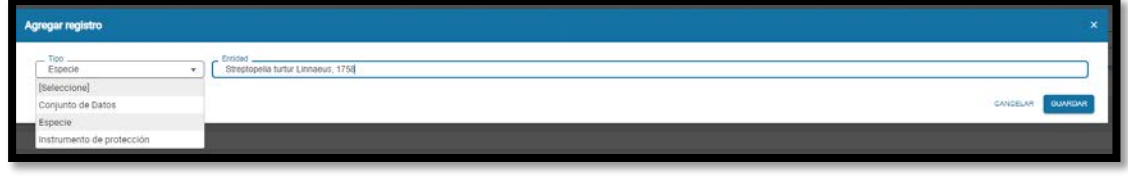

<span id="page-12-1"></span>*Figura 10. Ejemplo de ventana emergente para añadir una entidad de tipo Especie a una referencia.*

Para eliminar una relación hay que seleccionar la entidad relacionada (haciendo clic sobre ella aparece en amarillo) y pulsar el botón **ELIMINAR**.

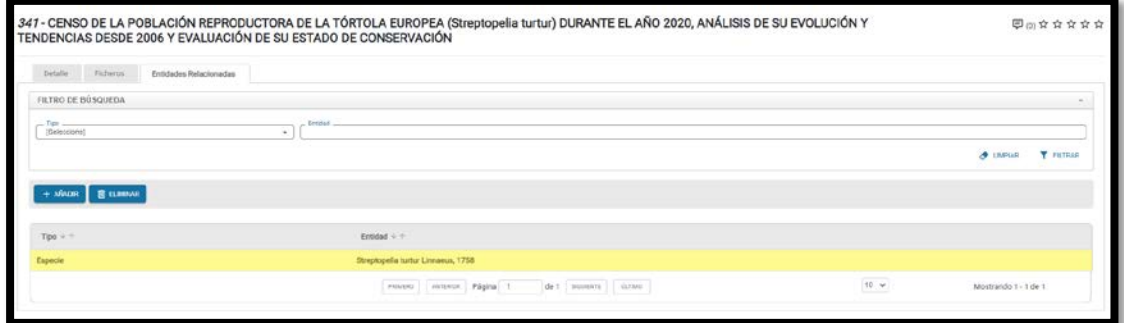

<span id="page-12-2"></span>*Figura 11. Ejemplo de selección de una relación para habilitar el botón Eliminar.*

También pueden relacionarse las referencias y las entidades del Sistema desde la versión pública de una entidad (también para el caso de la entidades que no aparecen en el desplegable, por ej,: Lugares, Hábitats), en la pestaña **Referencias[6](#page-12-3)** :

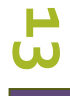

<u>.</u>

<span id="page-12-3"></span><sup>6</sup> Para poder hacer la relación la referencia debe estar ya dada de alta en el Sistema.

|                                                                                      | ES2120016 Alako Harria (Versión pública) @ |                                                                                                |                 |                                                                                                    |                         |                       |                                  |                                               | <b>B</b> + GENERALLY GESTION | EDITAN CLASSIFICACIÓN |
|--------------------------------------------------------------------------------------|--------------------------------------------|------------------------------------------------------------------------------------------------|-----------------|----------------------------------------------------------------------------------------------------|-------------------------|-----------------------|----------------------------------|-----------------------------------------------|------------------------------|-----------------------|
| anformación ecológica                                                                | <b>Localización</b>                        | Estados de protección                                                                          | Elementos clave | Lisas, gestión y conservación                                                                                                    | Servicios ecosistémicos | tugares relacionados: | <b>Referencias</b><br>Multimedia |                                               |                              |                       |
| FILTRO DE BRSQUEDA                                                                   |                                            |                                                                                                |                 |                                                                                                    |                         |                       |                                  |                                               |                              |                       |
| <b>Seferencia</b>                                                                    |                                            |                                                                                                |                 |                                                                                                    |                         |                       | MA<br>[Saleccone]                | <b>Too</b><br><b>COLLEGE</b><br>. [Salacenea] |                              | ٠                     |
| Afother                                                                              | Sy torse B tunner                          |                                                                                                |                 |                                                                                                    |                         |                       |                                  |                                               | <b>A</b> LIMPLAR             | <b>T</b> FLTILLE      |
| Referencias                                                                          |                                            |                                                                                                |                 |                                                                                                    |                         |                       |                                  |                                               |                              |                       |
|                                                                                      |                                            |                                                                                                |                 |                                                                                                    |                         |                       |                                  |                                               |                              |                       |
|                                                                                      |                                            |                                                                                                |                 |                                                                                                    |                         |                       |                                  |                                               | $Mc + 1$                     | $T_{DD}$ $+$ $+$      |
|                                                                                      |                                            |                                                                                                |                 |                                                                                                    |                         |                       |                                  |                                               | 2320                         | Fichero               |
|                                                                                      |                                            | K/ROFTERDÉN AKT ISTATEA DIÉLEKU PA/SADIAN (AIAKO HARRIA PARKE NATURALA)                        |                 |                                                                                                    |                         |                       |                                  |                                               | 2008                         | Fichero               |
|                                                                                      |                                            |                                                                                                |                 | LFL+ Biodiversidad y trasmochos. Acción E 7 Segumiento de la población de Fosalia algina en el huyedo de trasmochos de Deleku (LIC de Asiko Hama)         |                         |                       |                                  |                                               | 2210                         | Fichero               |
|                                                                                      |                                            |                                                                                                |                 | DECRETO 155/2013, de 4 de junio; por el que se designa la Zona Especial de Conservación Aiako hania (ES2123016) y se aprueban que medidas de conservación |                         |                       |                                  |                                               | 2012                         | 'OH                   |
| Referencia + +<br>Estudio de los guirópteros de las ZEC Alako Harria y Herrio-Gazume |                                            | DECRETO 241/1995, de 11 de abril, por al que se declara Parque Natural el área de Alako Harria |                 |                                                                                                    |                         |                       |                                  |                                               | 1993                         | <b>U</b>              |

<span id="page-13-1"></span>*Figura 12. Ejemplo de relación de una referencia desde la versión pública de un Lugar.*

# <span id="page-13-0"></span>AÑADIR COMENTARIOS Y CALIFICACIÓN A UNA REFERENCIA

Los miembros de la Red de conocimiento pueden añadir comentarios a las referencias y puntuar su calidad en una clasificación de 0 a 5 estrellas. Para introducir un nuevo comentario, consultar los existentes (entre paréntesis se muestra su número) y puntuar una referencia, se deberá acceder al detalle de la referencia y pinchar en el icono de comentario de la parte superior derecha.

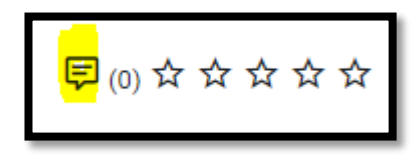

**14**

<span id="page-13-2"></span>*Figura 13. Icono para introducir o consultar comentarios y puntuar una referencia. Entre paréntesis se muestran los comentarios existentes.*

Se recomienda utilizar la siguiente estructura para los comentarios:

- **Justificación. De forma muy breve se relata de qué trata el documento.**
- Elementos positivos. Todo trabajo tiene valores y es justo reconocerlos.
- Elementos negativos. La crítica debe ser constructiva, sin dejar de señalar las carencias encontradas y su lenguaje no debe ser agresivo. El autor del comentario puede evidenciar su experiencia en el tema que critica.
- Conclusiones. Valoración global del documento.

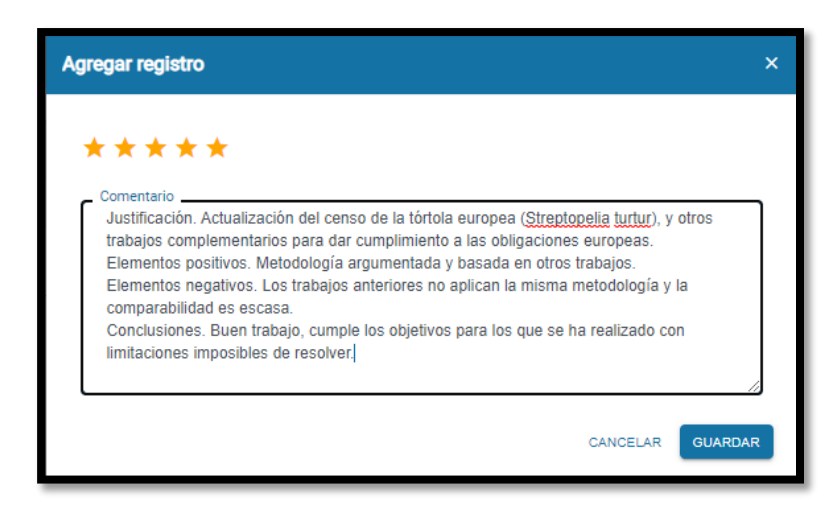

*Figura 14. Ejemplo de comentario y puntuación.*

<span id="page-14-0"></span>El Administrador del Sistema puede eliminar los comentarios que incluyan afirmaciones descorteses, inexactas o difamatorias, y las opiniones no fundamentadas que intenten desacreditar otras opiniones o hallazgos.

En la ventana emergente que aparece se muestran los comentarios.

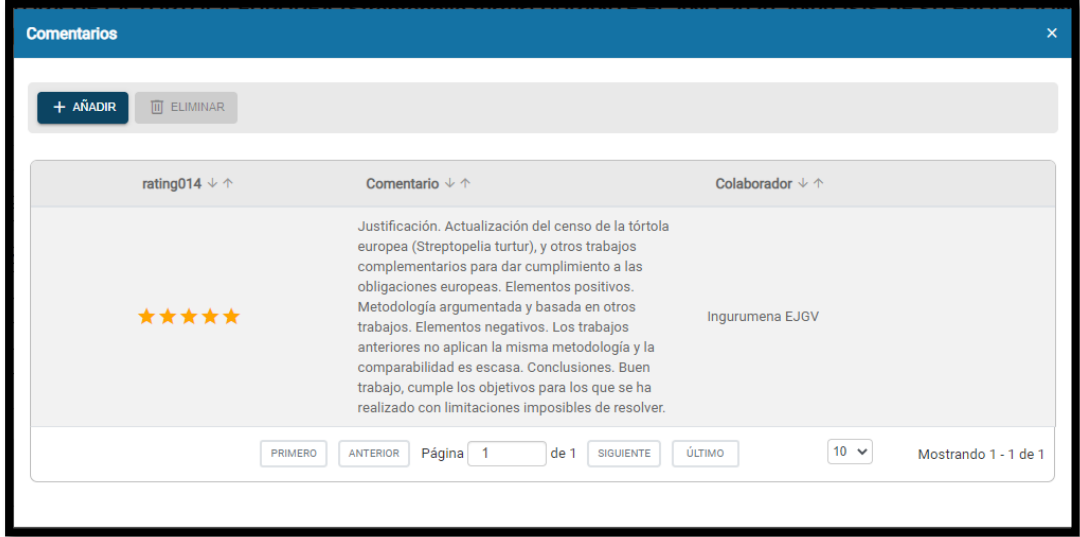

<span id="page-14-1"></span>*Figura 15. Ejemplo de ventana emergente con los comentarios de una referencia.*

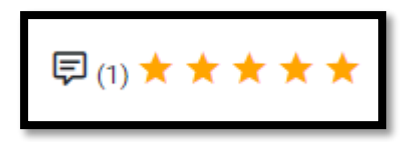

<span id="page-14-2"></span>*Figura 16. Ejemplo de una referencia con 1 comentario y puntuación de 5 estrellas.*

**15** Si existe más de un comentario con puntuaciones diferentes, en la valoración global se muestra la media.

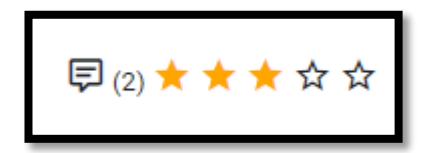

<span id="page-15-1"></span>*Figura 17. Ejemplo de una referencia con 2 comentarios, uno con puntuación de 5 estrellas y otro con puntuación de 1 estrella.*

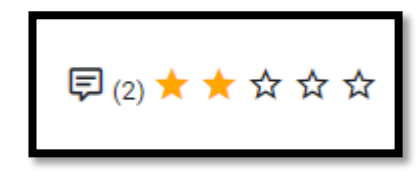

<span id="page-15-2"></span>*Figura 18. Ejemplo de una referencia con 2 comentarios, uno con puntuación de 5 estrellas y otro con puntuación de 0 estrellas.*

## <span id="page-15-0"></span>ASOCIAR REFERENCIAS A OBSERVACIONES

Se pueden asociar referencias a observaciones a través del catalogNumber de la observación y el identificador (referenceiD) de la referencia utilizando el Excel de carga [ReferenciasObservaciones.xlsx.](https://www.euskadi.eus/contenidos/informacion/colaborar_naturaeuskadi/es_def/adjuntos/ReferenciasObservaciones.xlsx) Las referencias que se quieran relacionar tienen que estar dadas de alta en el Sistema

El referenceiD se puede obtener del Excel de descarga de las referencias o del Mantenimiento de referencias:

| <b>Referencias</b>        | п<br>$\alpha$               |          |                        | <b>BUSCAR REFERENCIAS 688 RESULTADOS</b>                                                                                                    |
|---------------------------|-----------------------------|----------|------------------------|----------------------------------------------------------------------------------------------------|
| Nombre                    |                             | BÚSOLEDA | <b>&amp; DESCARGAR</b> |                                                                                                    |
| Tipo.                     | v                           |          |                        |                                                                                                    |
| Tema                      | $\omega$                    |          |                        | Criterios para el diseño de acciones de adaptación de los bosques al cambio climático en áreas titular de de significa-<br>protegidas. Una Guía para la Adaptación Basada en Ecosistemas 2023 |
| Año                       | w                           |          |                        |                                                                                                    |
| Especie                   | $\sim$                      |          |                        | Guías para el diseño de programas, proyectos y acciones<br>Manuales y guías                                                                                                    |
| Hábitat                   | w                           |          |                        | Silvicultura y hábitats de bosques<br>Cambio climático                                                                                                    |
| Lugar                     | $\mathcal{L}_{\mathcal{C}}$ |          |                        | $=$ info $\sim$ [ $\Box$ pdf<br>Idioma                                                                                                    |
| Medida                    | $\sim$                      |          |                        | spa                                                                                                    |
| Indicador                 | $\sim$                      |          |                        | Cómo citar<br>FUNGOBE. 2023. Criterios para el diseño de acciones de adaptación de los bosques al cambio climático en áreas                                                                   |
| Instrumento de protección | $\mathcal{A}$               |          |                        | protegidas. Una Guía para la Adaptación Basada en Ecosistemas. Proyecto LIFE RedBosques_Clima. Fundación<br>Fernando González Bernáldez Madrid.                                               |
| Conjunto de datos         | $\sim$                      |          |                        | ES2110024 Valderejo-Sobrón-Sierra de Árcena - MAFA L2 2023<br>*****                                                                                                    |

<span id="page-15-3"></span>*Figura 19. Descargar el Excel de referencias.*

#### REFERENCIAS. Cómo incorporar documentos a la BIBLIOTECA DIGITAL y relacionarlos con OBSERVACIONES, ESPECIES Y LUGARES

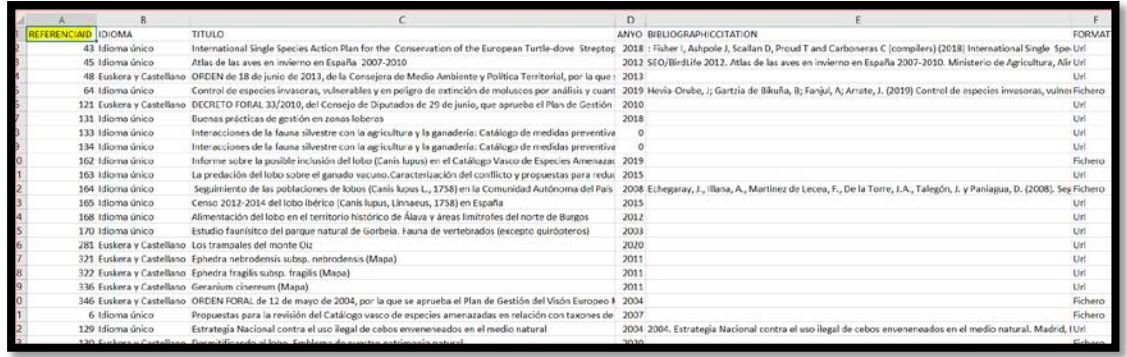

<span id="page-16-0"></span>*Figura 20. Identificador de la referencia en el Excel de descarga.*

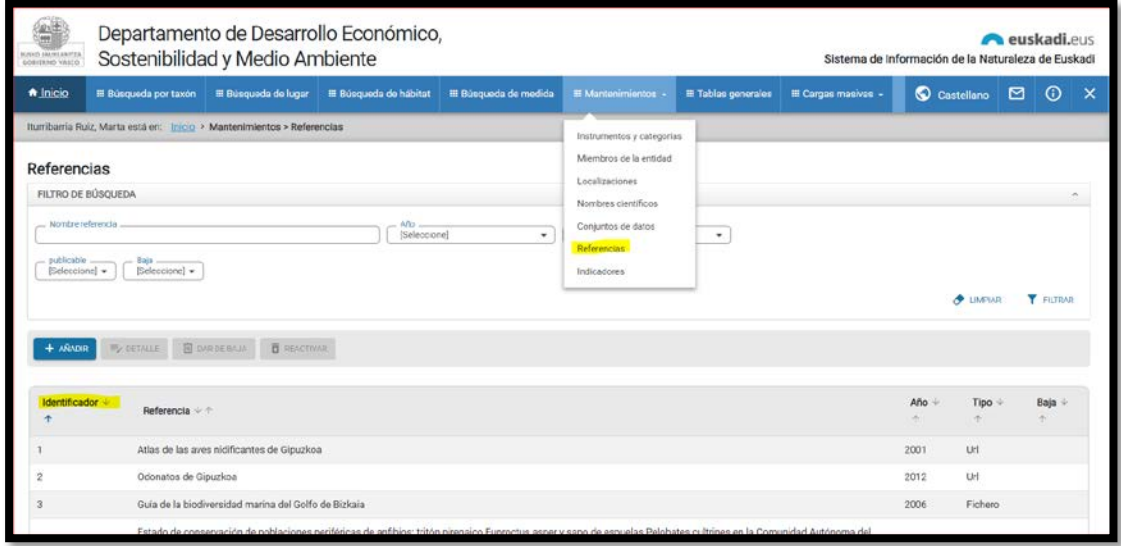

<span id="page-16-1"></span>*Figura 21. Módulo de gestión: Mantenimiento/Referencias. Identificador de la referencia.*

La referencia se puede asociar como una referencia asociada a la observación o a la identificación.

Campos del Excel de carga:

- *catalogNumber.* Número de catálogo de la observación con la que se quiere asociar la referencia. Obligatorio.
- *referenceid.* Identificador en el Sistema de Información de la Naturaleza. Obligatorio
- asociación: Indicar el campo con el que se quiere asociar la referencia. Obligatorio. Se deberá elegir uno de estos dos:
	- o *associatedReferences* (con la observación).
	- o *identificationReferences* (con la identificación).